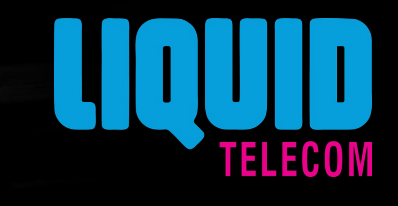

# **Enterprise Portal Registration & prelogin Functionalities**

# **Enterprise Portal Functionalities**

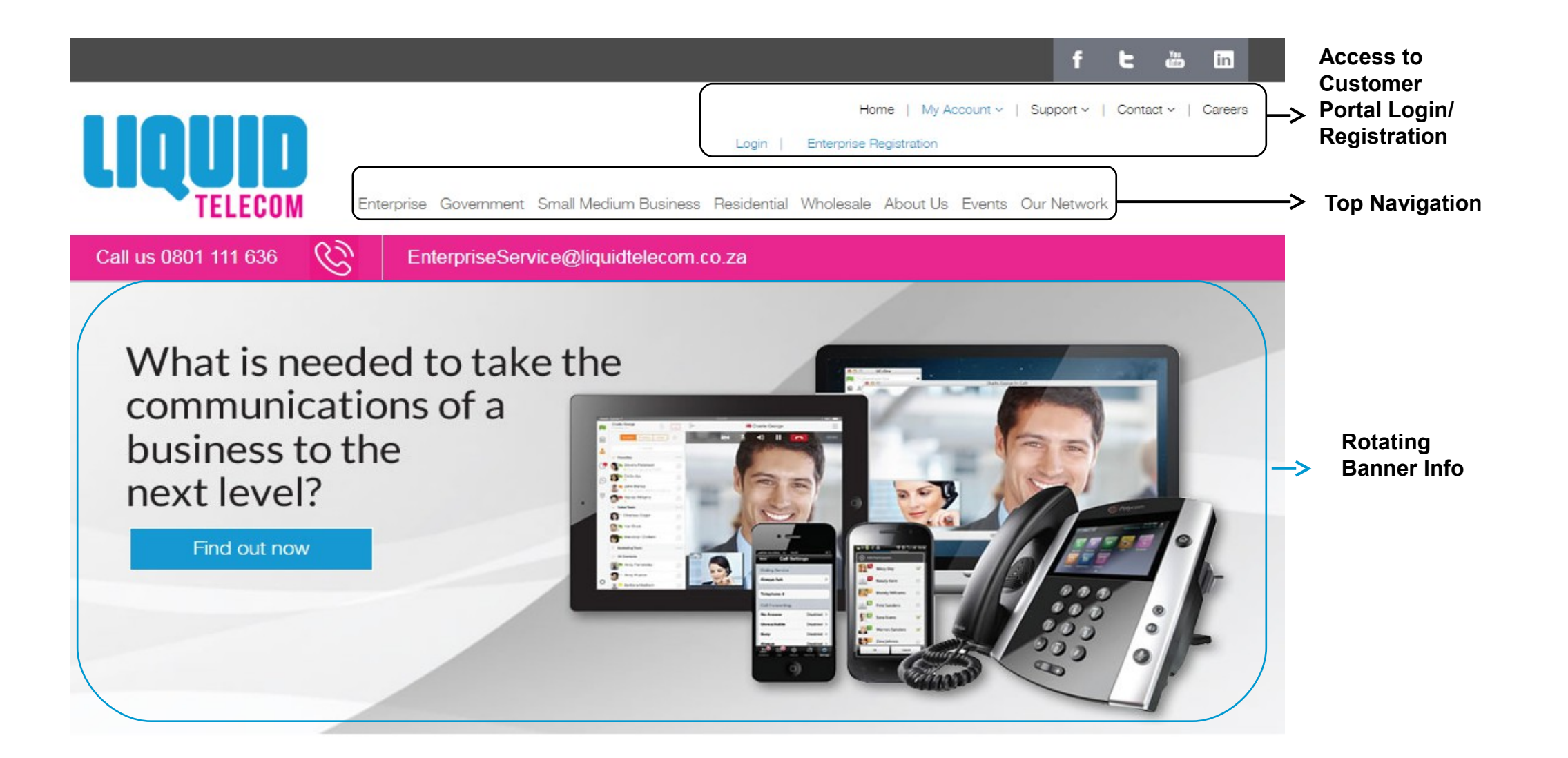

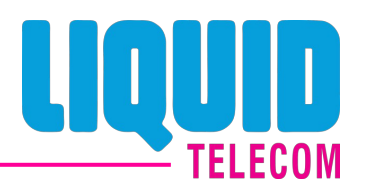

- <sup>Ø</sup> Customers can do self registration on Customer Portal.
- <sup>Ø</sup> They should be knowing their Customer Reference Number (CRN).
- $\rightarrow$  After entering CRN, they have to fill details in Portal like Username, Name, Surname & Mobile Number.
- <sup>Ø</sup> Customer's Email Address which has been provided during first interaction with Liquid Telecom will be auto populated from system.
- $\rightarrow$  After creation of Admin Super User, a registration link will be sent to Email address mentioned in form.
- <sup>Ø</sup> Customers are required to follow the instructions mentioned in the mail to complete Registration Process for Admin Super User.

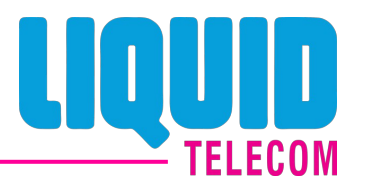

 $\geq$  User visits Enterprise Website ([https://www.liquidtelecom.co.za/\)](https://www.liquidtelecom.co.za/) and clicks on My Account  $\rightarrow$  Enterprise Registration link and enters Company Reference Number.

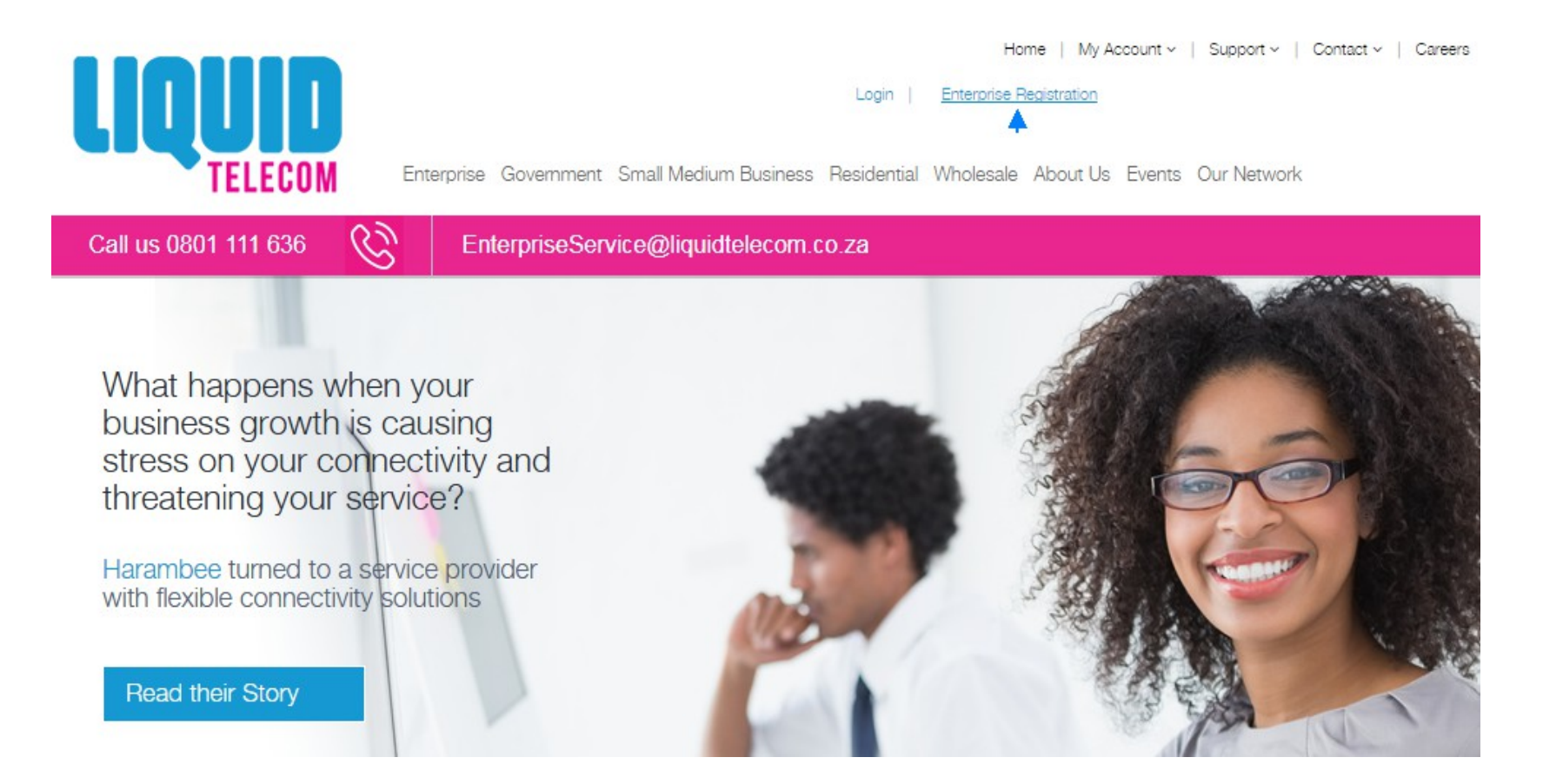

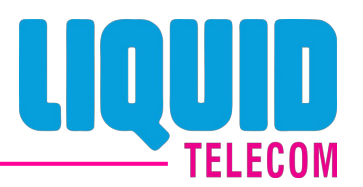

<sup>Ø</sup> User enters Company Reference Number and clicks on "Submit".

Please ensure all fields are completed.

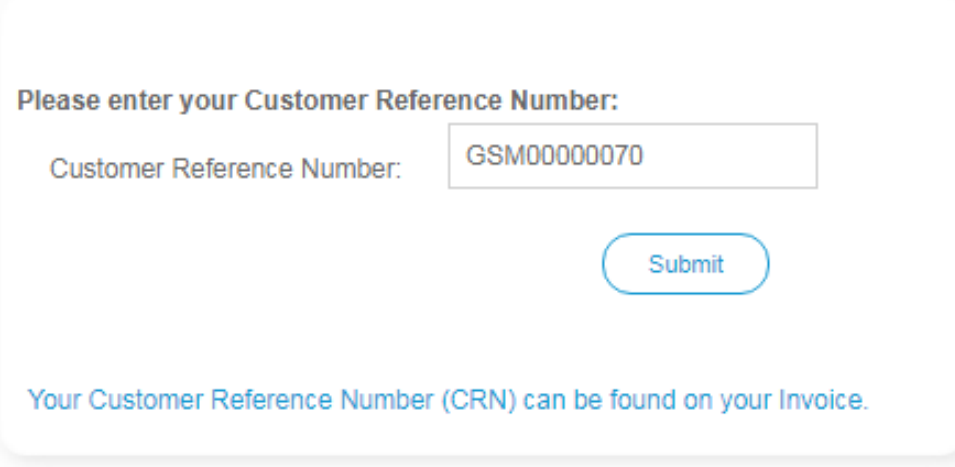

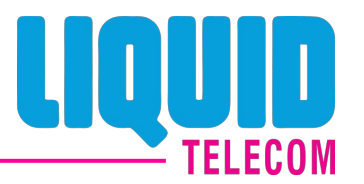

<sup>Ø</sup> User enters Username and press "Check Availability" option to confirm that entered Username is available for registration.

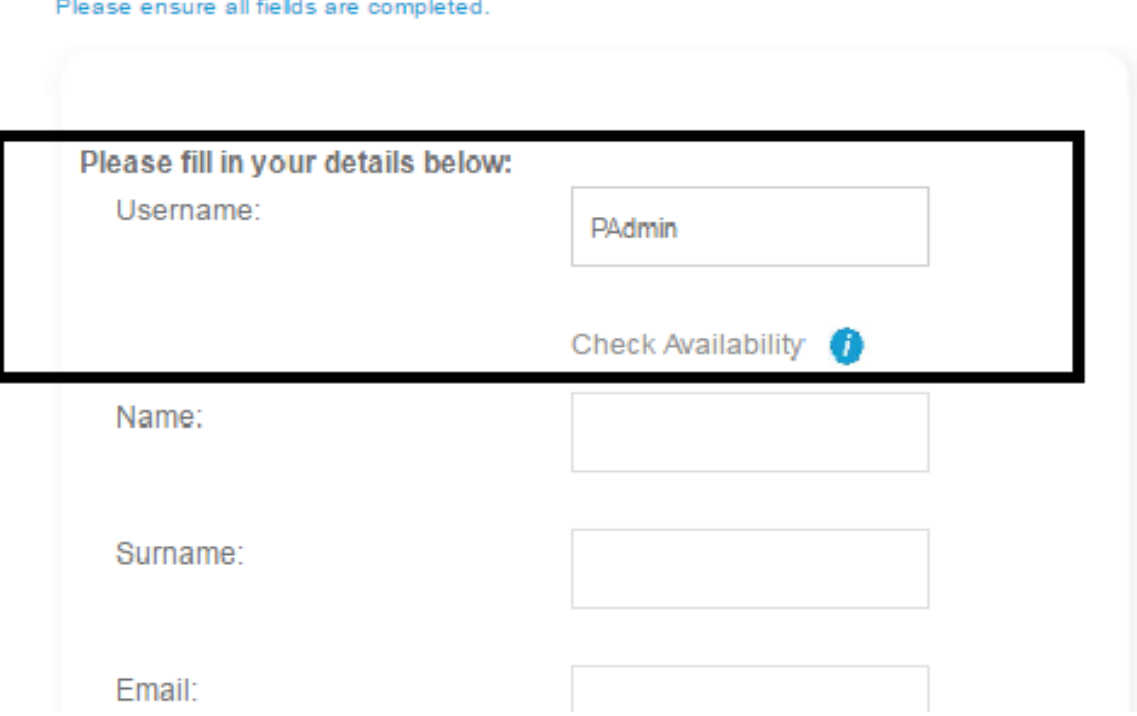

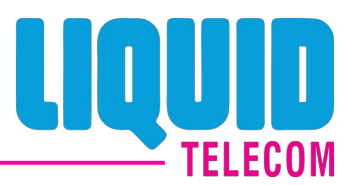

 $\triangleright$  User fills mandatory details and clicks Next button.

Please ensure all fields are completed Please fill in your details below: Username: PAdmin Check Availability Name: Kapil Surname: Badlani Email: Kapil.Badlani@liquidteleco Mobile Number: 27 8212345678 (eg: 27) (eg: 821234567) Customer Reference Number: GSM00000070 Submit

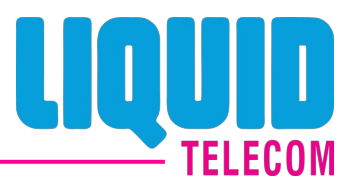

 $\geq$  On submission, user will get Email notification of Activation link.

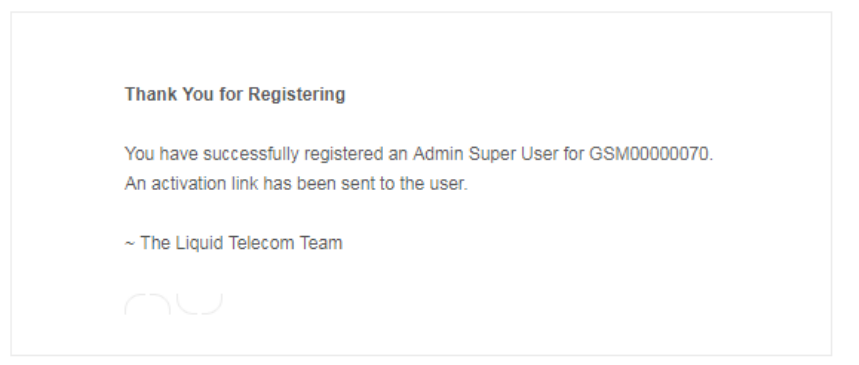

Dear Kapil,

Please click on the below link to activate your account. **Activation Link** 

For any queries/information, please call us on 080 1111 636 (South Africa Only) Direct: + (27 11) 585 0652. Assuring best of our services at all times.

Regards,

 $\sim$  The Liquid Telecom Team

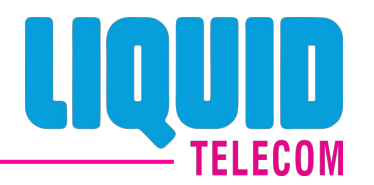

 $\triangleright$  User needs to click the link provided in e-mail and set Password and Security Questions.

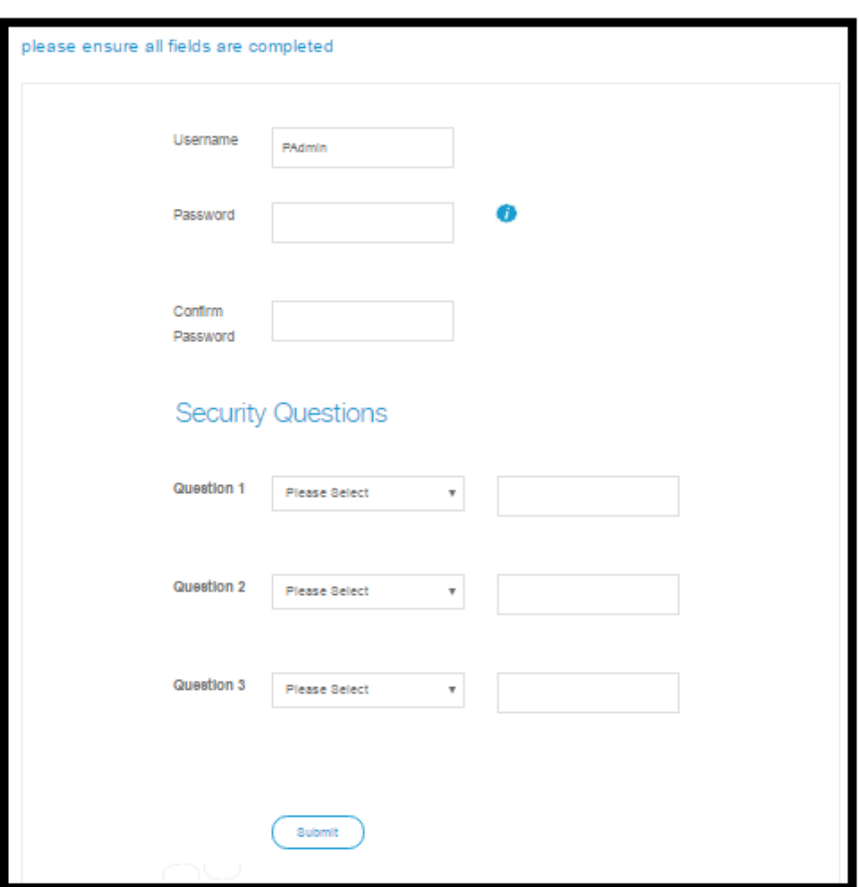

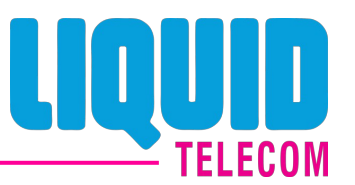

▶ On successful submission of Password and Security Questions-answers, user can login to Portal.

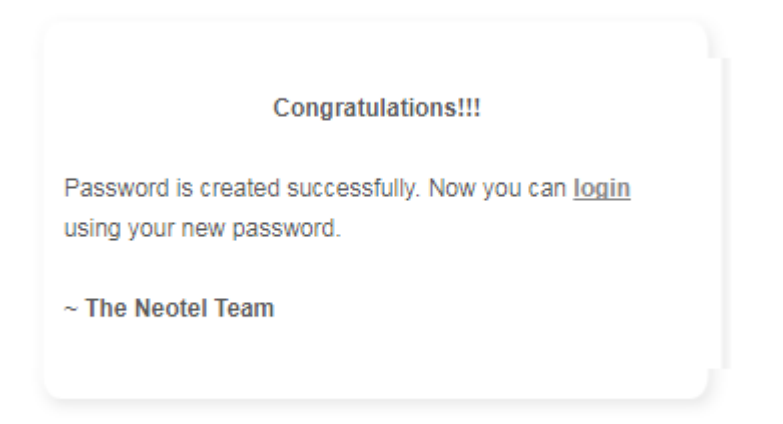

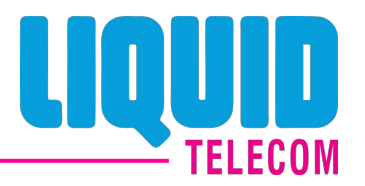

 $\ge$  Prerequisite : Admin Super User must be created for Customer Reference Number.  $\triangle$ User visits Website ([https://www.liquidtelecom.co.za/\)](https://www.liquidtelecom.co.za/) and clicks on My Account  $\rightarrow$  Enterprise Registration link and enters Company Reference Number.

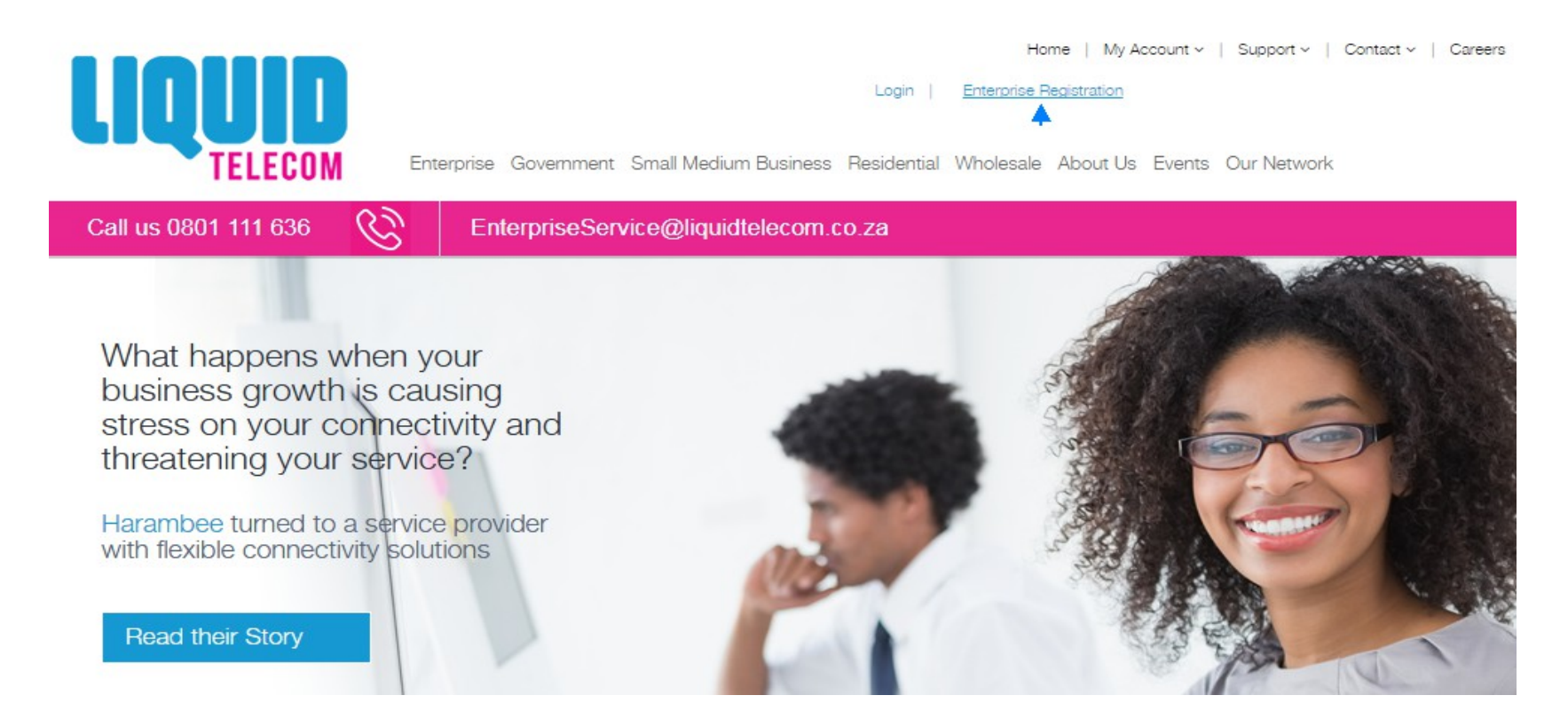

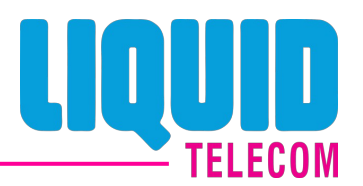

**EX43 User Enters Company Reference Number and clicks on "Submit".** 

Please ensure all fields are completed.

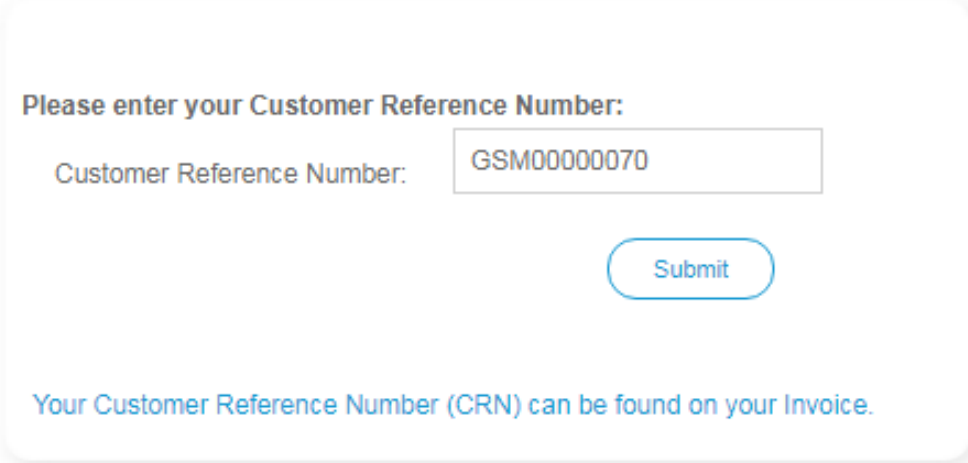

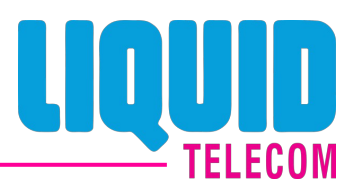

 $\triangleright$  User fills mandatory details and clicks Next button.

#### Please ensure all fields are completed.

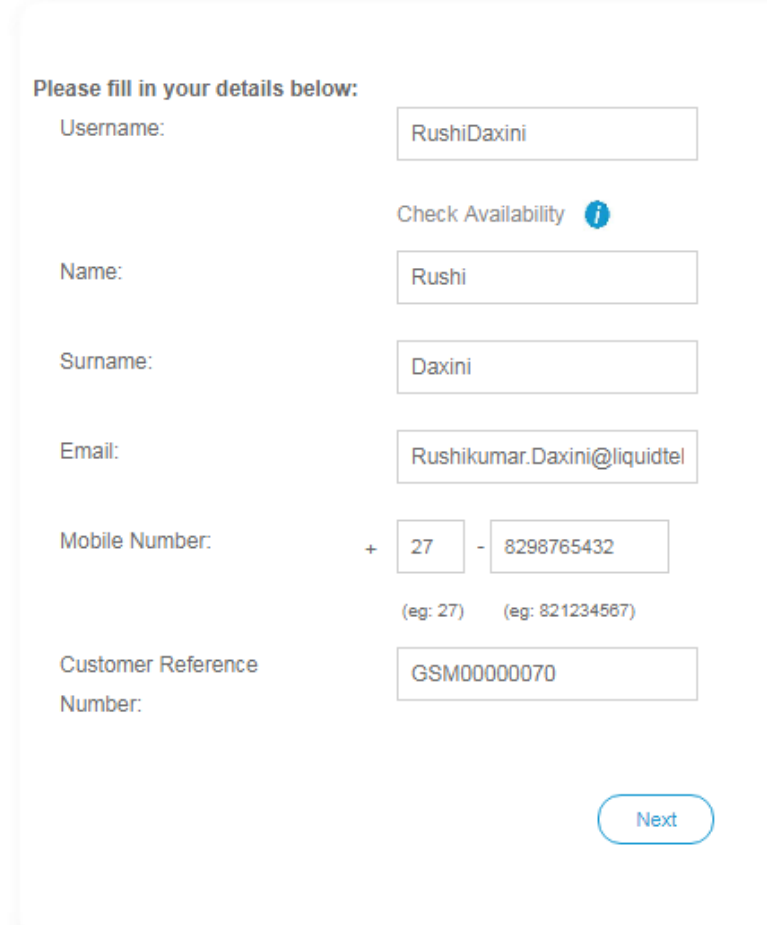

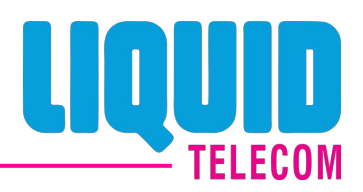

 $\ge$  On Next page user selects his profile role and sets answers for security questions.

#### Please fill in your details below:

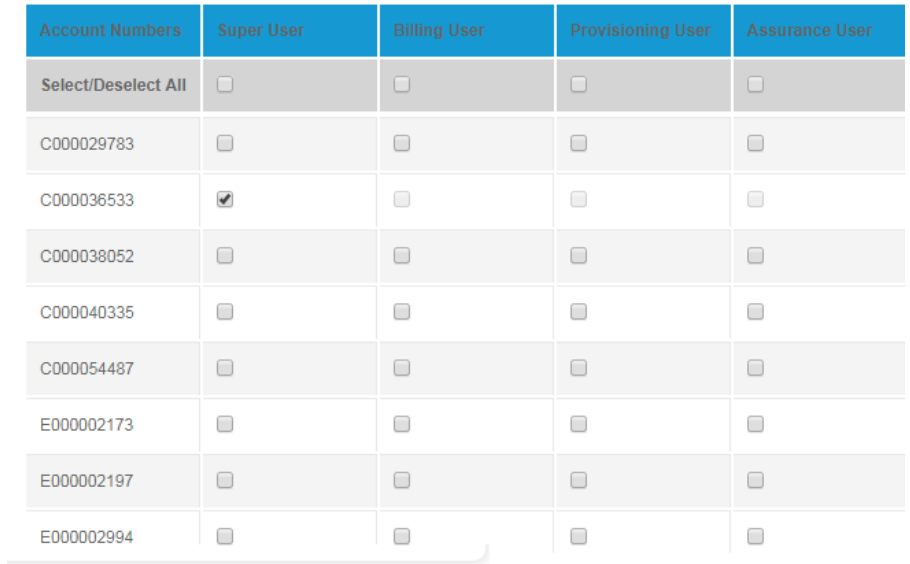

#### **Security Questions**

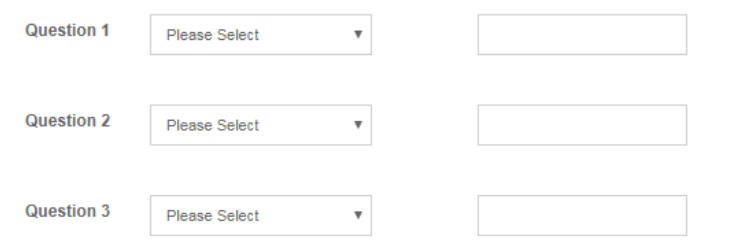

Back

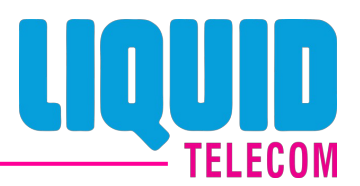

 $\geq$  On submission, request will be sent to Super Admin for approval.

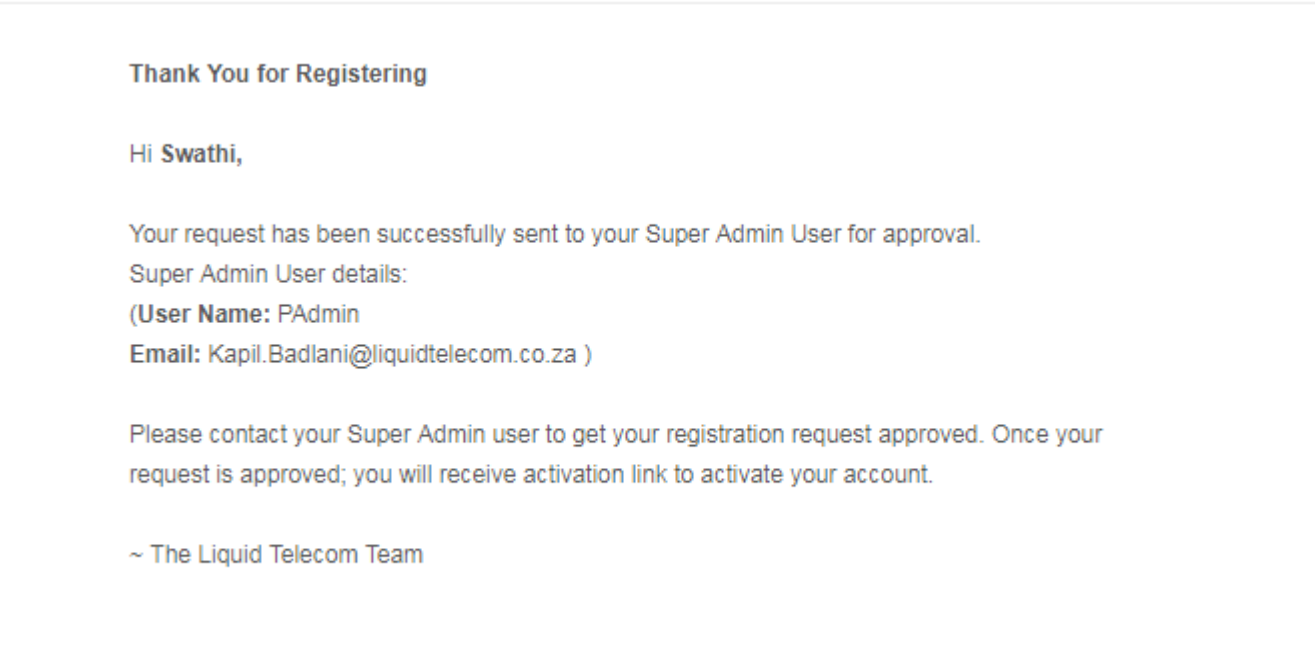

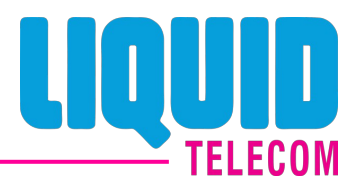

 $\geq$  Mail Notification to User after Super Admin approves the request.

Dear Kapil,

A new user request for user name 'LAdmin' (email: Swathi.Pantula@liquidtelecom.co.za) is pending for your approval. Please login to your account to approve them.

Please refer to the attached document to approve the user request.

For any queries/information, please call us on 080 1111 636 (South Africa Only) Direct:  $+(2711)5850652$ .

Assuring best of our services at all times.

Regards,

 $\sim$  The Liquid Telecom Team

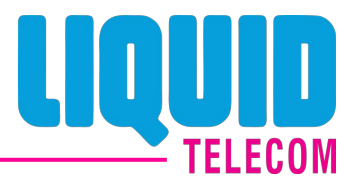

- $\geq$  Super Admin gets a mail notification for approving new user request.
- $\geq$  Super Admin goes to My Task List under User Management to check user requests and can either approve or reject.

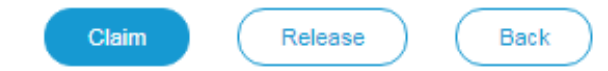

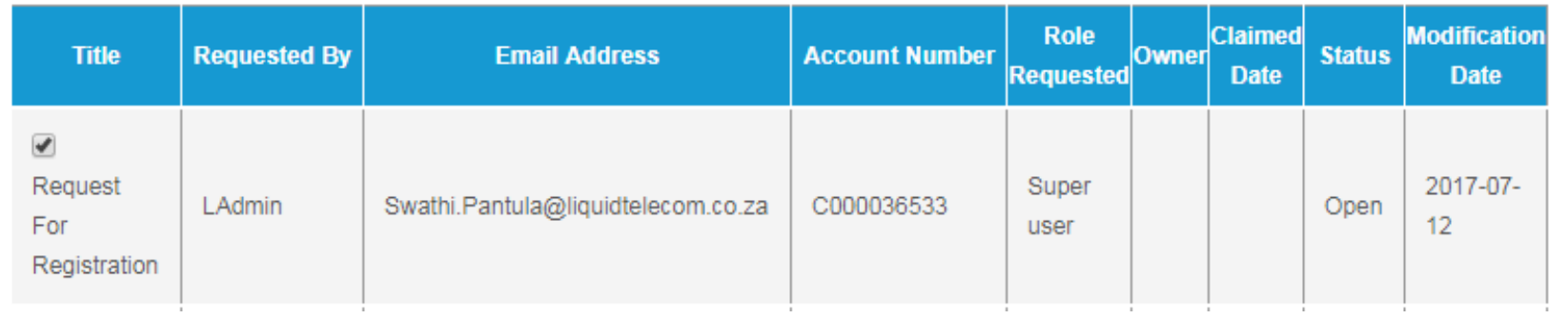

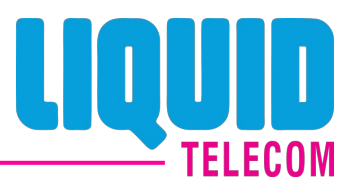

**DICE CONCOCO CONCOCO SUPER ADMIN CAN APPROVE OF reject.** 

Home > Self Service Portal > User Management > My Task List

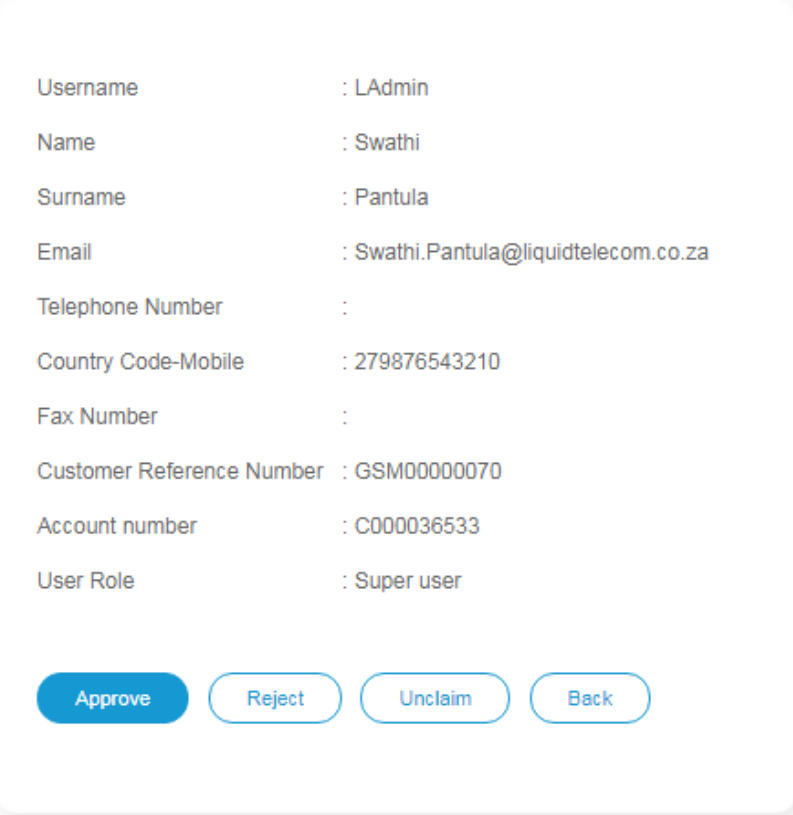

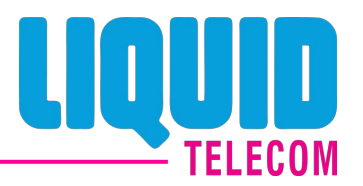

**Diama Super Admin approves the task, successful message will be displayed on the screen.** 

Home > Self Service Portal > User Management > My Task List

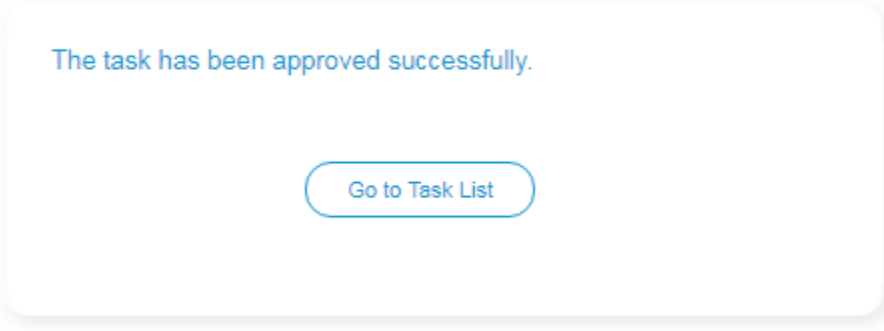

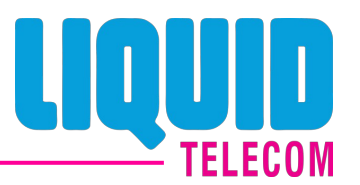

 $\triangleright$  User needs to click the link provided in mail and sets password.

#### **Create Password**

#### \*Mandatory Fields

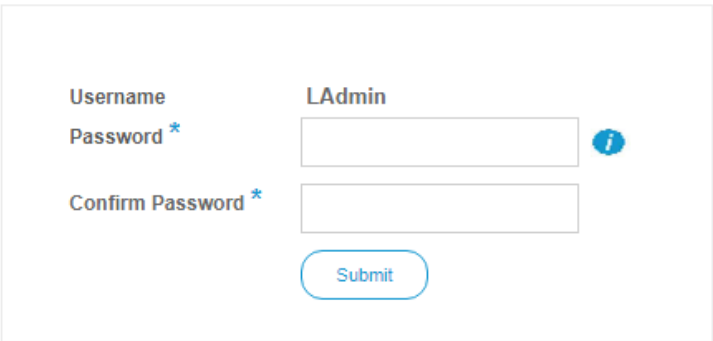

 $\triangleright$  Once password is set by user, they can login into the Portal.

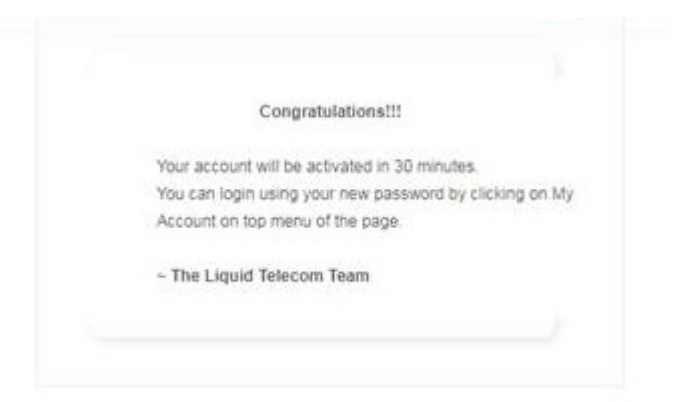

# **Enterprise User Login**

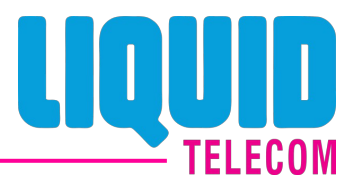

For login to Portal, user opens website ([https://www.liquidtelecom.co.za/\)](https://www.liquidtelecom.co.za/) and clicks on My Account  $\rightarrow$ Login link and enters Username and Password.

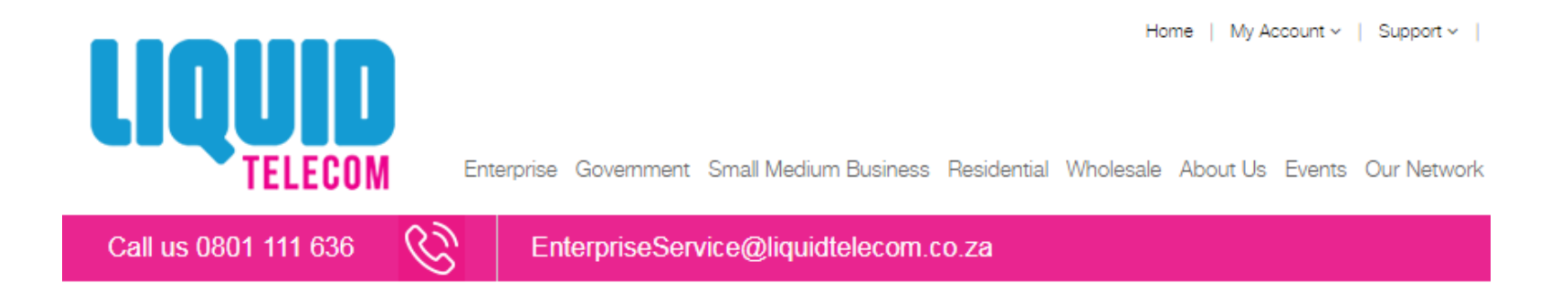

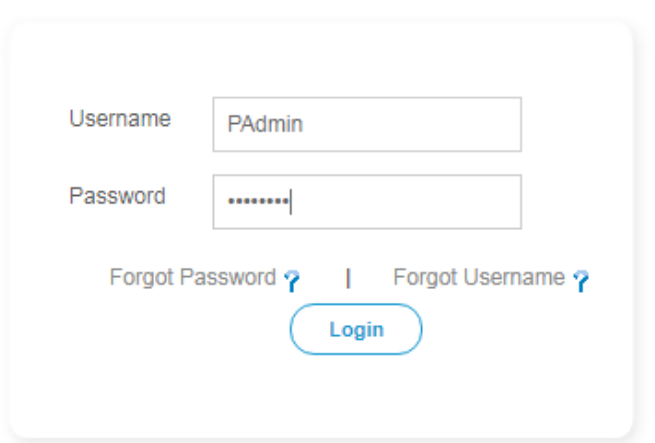